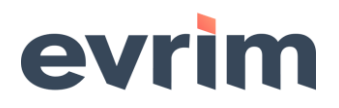

# **T.C.**

# **TİCARET BAKANLIĞI**

### **Gümrükler Genel Müdürlüğü**

**Sayı** :E-80571967-157.01-00067369938

**Konu :**Toplu Teminat Eşitleme

#### **21.09.2021 / 67369938**

### **DAĞITIM YERLERİNE**

**İlgi :**24.01.2018 tarihli, 31494268 sayılı yazımız.

İlgide kayıtlı yazımızda özetle, herhangi bir beyannameye bağlı olmaması, açık bir işlemin bulunmaması durumunda BİLGE sisteminde toplu teminat dosya tutarlarındaki eksikliğin 1 Türk Lirasına kadar olması halinde sistem üzerinden söz konusu tutar eşitliğini sağlayacak bir düzenlemenin devreye alındığından bahisle bu durumda teminata ilişkin eşitleme taleplerinin Genel Müdürlüğümüze intikal ettirilmeksizin bağlantı idarelerinizce karşılanması hususunda talimat verilmiştir.

Toplu teminat dosya tutarlarındaki eksikliğin 1 Türk Lirasından fazla olması halinde söz konusu eşitleme talepleri halihazırda Genel Müdürlüğümüze intikal ettirilmekte ve talepler Genel Müdürlüğümüzce karşılanmaktadır.

Bahse konu yazışmaların yarattığı zaman kaybının önlenmesi ve dolayısıyla teminat iade işlemlerinin hızlandırılmasını teminen toplu teminat dosyalarında yer alan miktar eşitsizliği sorunlarının Genel Müdürlüğümüze intikal ettirilmeden doğrudan ilgili gümrük müdürlüklerince giderilmesi yönünde düzenleme yapılmıştır.

Bu çerçevede, herhangi bir beyannameye bağlı olmaması ve açık bir işlemin bulunmaması kaydıyla, toplu teminat dosya tutarlarındaki miktar eşitlemelerinin BİLGE Sisteminde aşağıdaki şekilde yapılması gerekmektedir:

1- Toplu teminat dosyasına ilişkin eşitleme talebinin oluşturulması için idare amiri tarafından;

- "Detaylı beyan" modülü üzerinden "TCGB Memur İşlemleri" menüsünde "Beyannamede Düzeltme/ İptal/ Statü Değişikliği/ Teminat Talepleri" sekmesinin seçilmesi,

- Bu sekmede yer alan "İşlemler" menüsü üzerinden "Yeni Talep" sekmesi tıklanmak ve "Teminat Eşitleme" kutucuğu seçilmek suretiyle "Teminat No" alanına Teminat Dosya Numarası girilmesi,

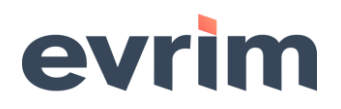

2- İdare amiri tarafından talep oluşturulduktan sonra memur tarafından;

- "mh- Gümrük Muhasebe Memurları" yetkisiyle "Gümrük Referans Verileri" modülü üzerinden

"Toplu Teminatlar" sekmesinin seçilmesi,

- Bu sekmede yer alan "Dosya İşlemleri" menüsünden "Teminat Eşitleme" seçeneğinin seçilerek idare amiri tarafından talep oluşturulmuş olan Teminat Dosya Numarasının girilmesi,

- Açıklama alanının doldurulması ve eşitleme işleminin yapılması,

gerekmektedir.

Bilgi edinilmesi ve buna göre gereğini rica ederim.

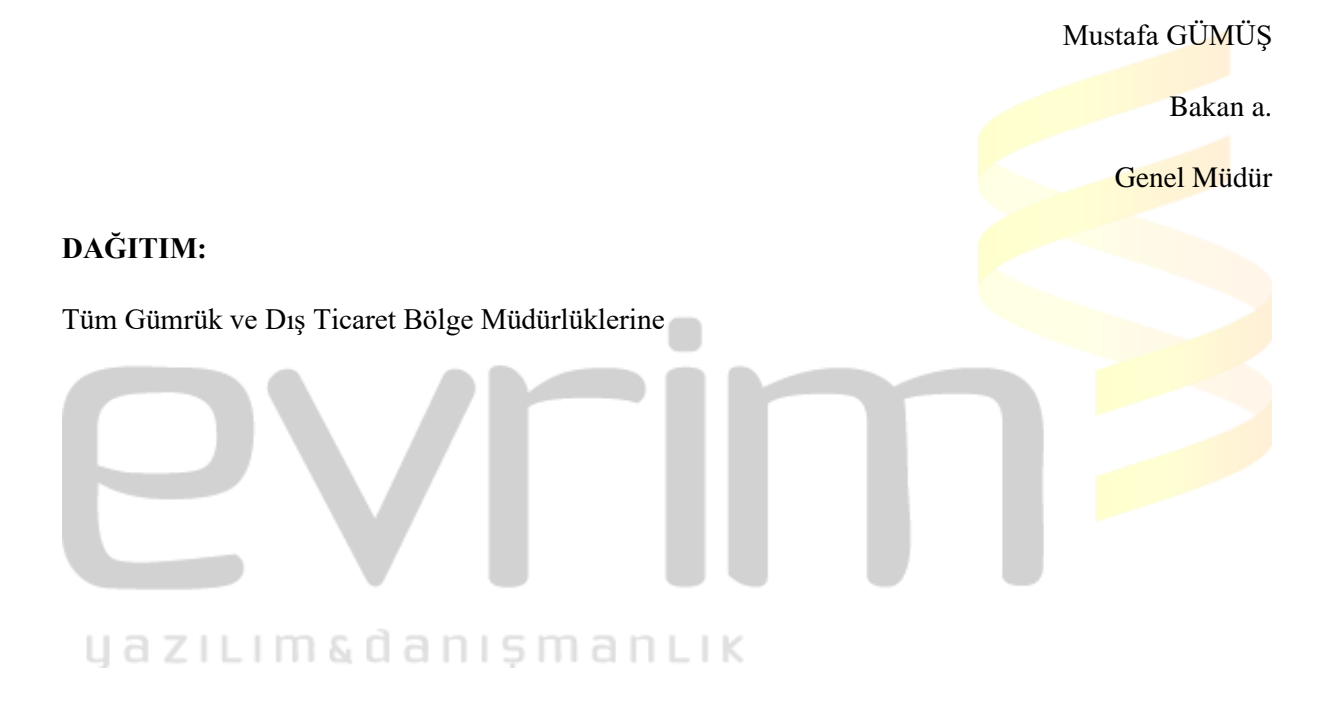